## TUTO 4 : RECADRER UNE IMAGE AVEC PHOTOFILTR

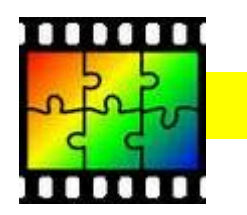

logiciel à utiliser : PHOTOFILTRE

les étapes à suivre : ( ci-dessous un exemple )

- 1. se mettre sur la page sur laquelle vous souhaitez récupérer une image
- 2. cliquer sur la touche du clavier

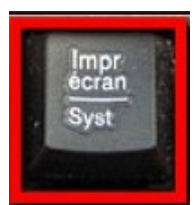

## 3. voici un exemple du rendu

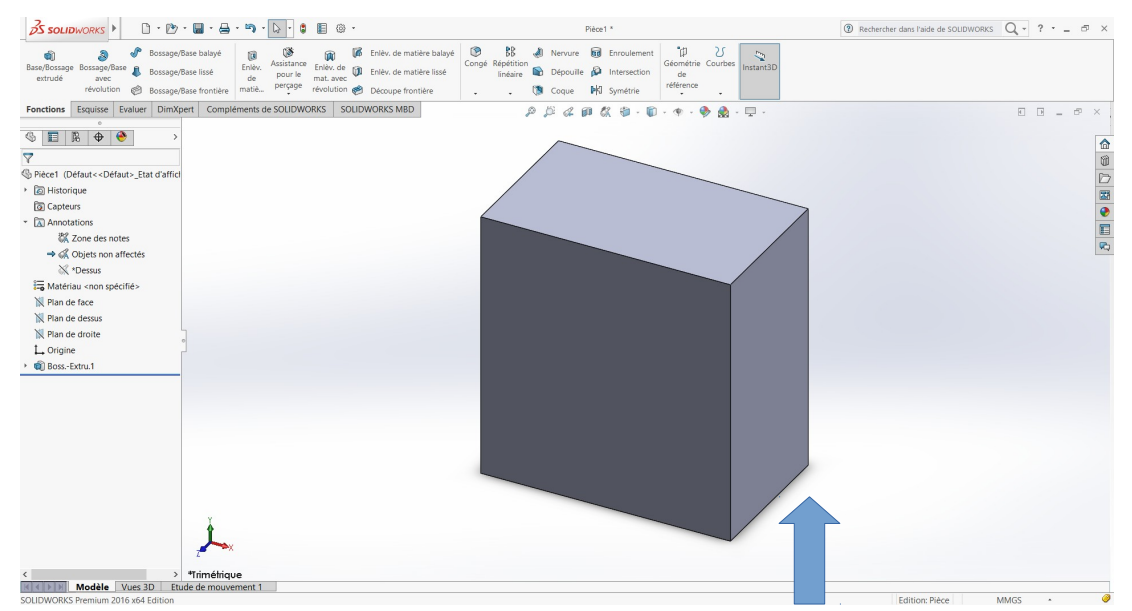

- 4. on souhaite seulement garder l'image du cube
- 5. lancer le logiciel photofiltre
- 6. une page grisée apparait
- 7. utiliser le clic droit de la souris puis choisir "coller en tant qu'image "

#### 8. clic gauche souris + réaliser un cadre autour du cube

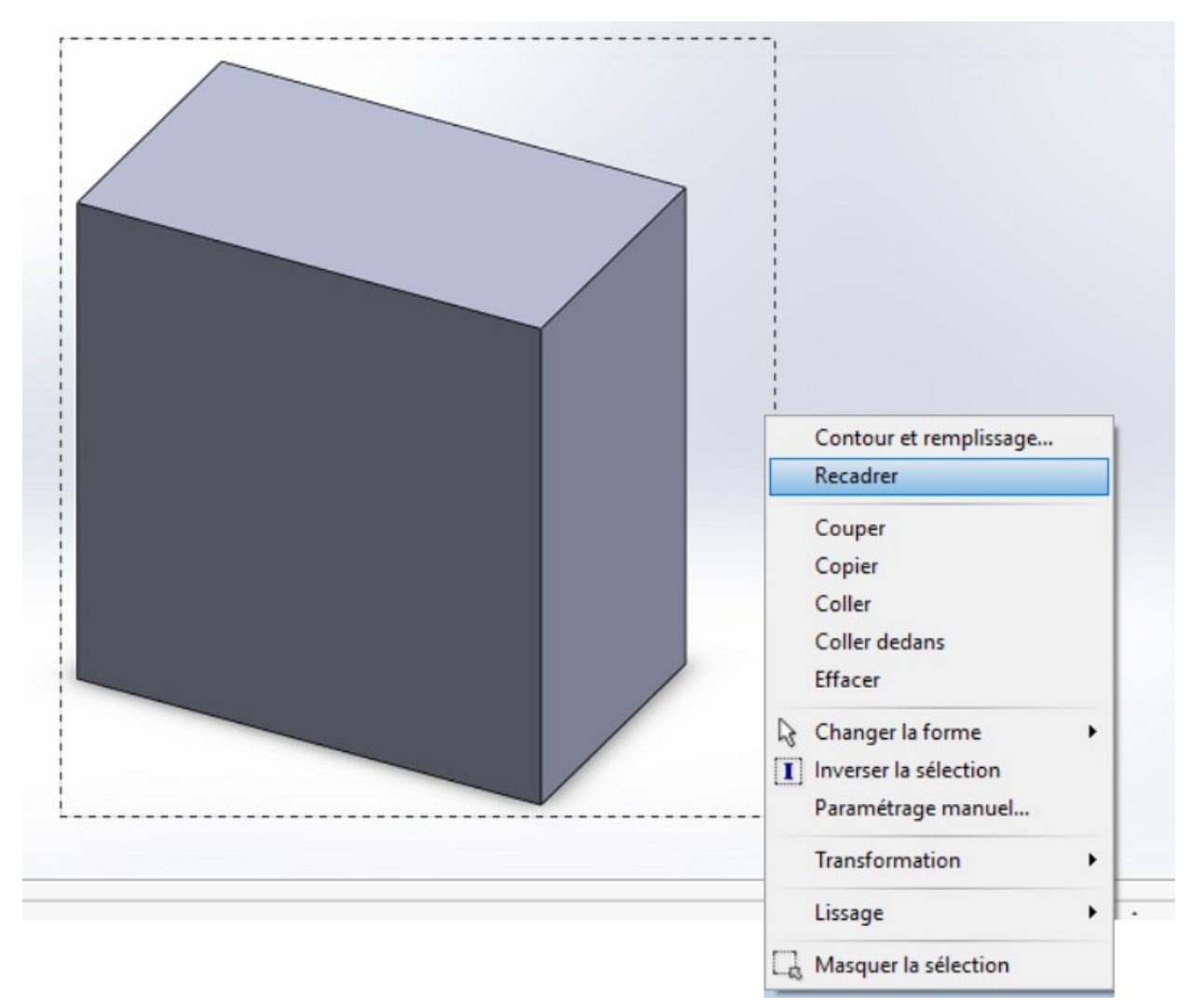

## 9. ensuite il faut cliquer sur recadrer

10. il ne reste plus que l'image du cube

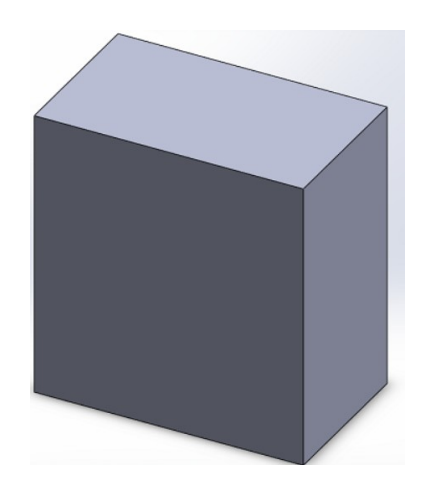

# RENDU FINAL DE L'OBJET